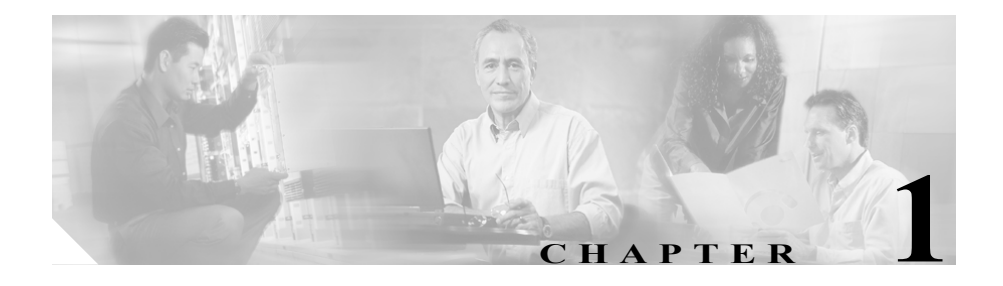

概要

ここでは、WBM インターフェイスの概要について説明します。この章は、次の 項で構成されています。

- **•** ユーザ [インターフェイス要件](#page-1-0)
- **•** WBM 動作用の Detector [モジュールの要件](#page-3-0)
- **•** [Cisco Traffic Anomaly Detector Module](#page-4-0) について
- **•** DDoS [について](#page-5-0)
- **•** [ゾーンについて](#page-6-0)
- **•** WBM [インターフェイスについて](#page-7-0)

# <span id="page-1-0"></span>ユーザ インターフェイス要件

ここでは、WBM クライアントの最小要件について説明します。この項は、次の 内容で構成されています。

- **•** [最小要件](#page-1-1)
- **•** [Java 2 Runtime Environment](#page-1-2) のインストール

## <span id="page-1-1"></span>最小要件

Detector モジュール上で WBM にアクセスして WBM を使用するための最小要件 は、次のとおりです。

- Microsoft Internet Explorer 5.5 以降: HTML、テーブル、Cookie、JavaScript、 およびフレームをサポートしている必要があります。
- Sun Microsystems Java 2 Runtime Environment (JRE) Standard Edition バージョ ン 1.4.2\_04:JRE は、リアルタイム カウンタの表示だけに必要です(「[Java 2](#page-1-2) [Runtime Environment](#page-1-2) のインストール」の項を参照)。
- **•** モニタの解像度:1,024 x 768 ピクセル以上にすることをお勧めします。

#### <span id="page-1-2"></span>**Java 2 Runtime Environment** のインストール

リアルタイム カウンタを表示するには、Java 2 Runtime Environment(JRE)をイ ンストールする必要があります。JRE を Sun Microsystems の Web サイトからダ ウンロードしてインストールするには、次の手順を実行します。

ステップ1 Web ブラウザで URL www.sun.com を開きます。

Sun Microsystems のホーム ページが表示されます。

- ステップ **2 Downloads** > **Java 2 Standard Edition** を選択して、ダウンロード ページに移動し ます。
- ステップ **3** バージョン番号を選択して、使用するバージョンのダウンロード サイトを開き ます。

ステップ **4** J2SE JRE をダウンロードします。

J2SE v *<* バージョン番号 *>* JRE カテゴリまで下方向にスクロールして、 **Download J2SE JRE** を選択します。

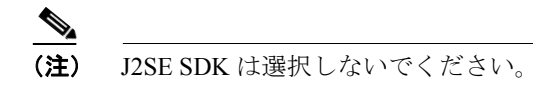

- ステップ **5** ダウンロードしたファイルを実行して、Sun Microsystems によるオンライン イン ストールの手順に従います。
- ステップ **6** 次の操作を実行して、使用しているブラウザを JRE がサポートしていることを 確認します。
	- **a.** 使用しているマシン上で **Start** > **Settings** > **Control Panel** を選択して、 Windows のコントロール パネルを開きます。コントロール パネルが表示さ れます。
	- **b.** Java Plug-in アイコンをダブルクリックします。Java(TM) Plug-in コントロー ル パネルが表示されます。
	- **c. Advanced** タブをクリックします。
	- **d. <APPLET> tag support** セクションを開いて、使用しているブラウザの隣に あるチェックボックスをオンにします。

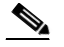

- (注) JRE の以前のバージョンがインストールされていた場合、サポートされ ているブラウザは別のタブに表示されます。**Browser** タブをクリックし、 **Settings** の下で、使用しているブラウザの隣にあるチェックボックスを オンにします。
- **e. Apply** をクリックして、設定を保存します。
- **f.** ブラウザを再起動します。

## <span id="page-3-0"></span>**WBM** 動作用の **Detector** モジュールの要件

WBM を使用する前に、『*Cisco Traffic Anomaly Detector Module Configuration Guide*』 に記述されているように、Detector モジュールが適切にインストールされている ことを確認します。初期設定プロセスは、CLI を使用して実行する必要がありま す。WBM を正しく動作させるために、Detector モジュール上で次のタスクが設 定されていることを確認します。

- **•** ネットワークの設定:Detector モジュールのネットワーク インターフェイス を設定します。使用しているネットワーク環境で動作するように Detector モ ジュールのインターフェイスを設定するまでは、Detector モジュールに接続 できません。
- **•** WBM サービスのイネーブル化とアクセスの許可:WBM から Detector モ ジュールへのアクセスをイネーブルにし、許可します。この動作を設定する ための CLI の手順については、このマニュアルにも記載されています(第 2 章「WBM の起動とカスタマイズ」の「WBM のネットワーク アクセスの設 定」の項を参照)。
- **•** リモート Guard リスト:Detector モジュールがゾーンのトラフィックで異常 を検出したときに、Detector モジュールがアクティブにできるリモート Guard リストを設定します。
- **•** SSL または SSH 接続:Detector モジュールと Cisco Anomaly Guard Module の 間の通信チャネルを設定します。Detector モジュールがゾーンのトラフィッ クで異常を検出したときに、Detector モジュールは通信チャネルを使用して Cisco Anomaly Guard Module をアクティブにできます。
- **•** ゾーン トラフィックのコピー:ゾーン トラフィックのコピーを分析用に Detector モジュールに送信するように、スーパーバイザ エンジンを設定しま す。

### <span id="page-4-0"></span>**Cisco Traffic Anomaly Detector Module** について

Detector モジュールは、サーバ、ファイアウォール インターフェイス、ルータ イ ンターフェイスなどの保護された宛先(ゾーンと呼ばれる)を対象に、Distributed Denial of Service (DDoS; 分散型サービス拒絶)攻撃の兆候を継続的に検出する パッシブ モニタリング デバイスです。Detector モジュールは、Cisco Anomaly Guard Module との併用に最も適していますが、別個の DDoS 検出および警告コン ポーネントとしても運用できます。

Detector モジュールは、次のいずれかの製品にインストールすることができま す。

- **•** Catalyst 6500 シリーズ スイッチ
- **•** Cisco 7600 シリーズ ルータ

ゾーンに送信されたトラフィックをキャプチャし、そのコピーを Detector モ ジュールに送信するようにスイッチを設定する必要があります。

Detector モジュールは、1 つまたは複数の保護されたゾーンが宛先となっている すべての着信トラフィックのコピーを分析し、現在のトラフィックを動作のしき い値セット(ゾーン ポリシー)と比較して、異常なトラフィック動作を検出し ます。Detector モジュールは、攻撃の可能性がある異常な動作を識別すると、こ うした攻撃を軽減するために Cisco Anomaly Guard Module をアクティブにしま す。

Detector モジュールは、次の機能を使用してトラフィックを監視します。

- **•** アルゴリズムに基づいたシステム。ゾーンのトラフィックをラーニングし、 トラフィックの特性に合せた調整を行い、しきい値とポリシーという形で、 参考値と指示を Detector モジュールに提供します。
- **•** Cisco Anomaly Guard Module をリモートでアクティブにして、1 つまたは複 数のゾーンを保護状態に置くか、または Detector モジュールの syslog にトラ フィックの異常を記録するシステム。

これらの機能を使用すると、Detector モジュールはバックグラウンドに控えた状 態を保ちながら、検出の役割を果たすことができます。

# <span id="page-5-0"></span>**DDoS** について

DDoS 攻撃の主な目的は、正当なユーザによる特定のコンピュータまたはネット ワーク リソースへのアクセスを拒絶することです。この攻撃は、悪意のある要 求をターゲットに送信する個人が発信元です。悪意のある要求は、サービスを低 下させ、コンピュータ サーバやネットワーク デバイス上のネットワーク サービ スを混乱させ、ネットワーク リンクを不要なトラフィックで飽和させます。

DDoS 攻撃は、悪意のあるユーザがインターネット上の数百または数千のホスト を改ざん(ゾンビ化)し、システムにトロイの木馬を配置すると発生します。ト ロイの木馬は、無害なアプリケーションのように見える、複製しないプログラム ですが、予期しない有害なアクションを実行します。トロイの木馬は、いつどの ように組織的攻撃を開始するかについての攻撃者による指令を、マスター サー バ コントローラから受けます。ゾンビは、自動化されたスクリプトを実行しま す。これは、保護されたサーバのネットワーク リソースを、偽のサービス要求 で使用できなくします。攻撃には、Web サーバに偽のホーム ページ要求を大量 に送信して正当なユーザがアクセスできないようにしたり、Domain Name System (DNS: ドメイン ネーム システム) サーバのアベイラビリティと正確性を損なわ せようとするものなどがあります。コンピュータの改ざんは、多くの場合、個人 によって開始されますが、実際に攻撃用コードを実行しているコンピュータは、 複数の組織によって管理される複数の自律システム上に分散しており、その数は 何十万にも及ぶ可能性があります。このような分散型攻撃は、一般的なゾーンで 利用可能な低い帯域幅では処理できない量のトラフィックを生成します。ゾーン の詳細については[、「ゾーンについて」の](#page-6-0)項を参照してください。

## <span id="page-6-0"></span>ゾーンについて

ゾーンは、次の要素のいずれかです。

- **•** ネットワーク サーバ、ネットワーク クライアント、ルータ
- **•** ネットワーク リンクまたはサブネット、またはネットワーク全体
- **•** 個々のインターネット ユーザまたは企業
- インターネット サービス プロバイダー (ISP)
- **•** これらの要素の任意の組み合せ

DDoS 攻撃を感知すると、Detector モジュールでは、Cisco Anomaly Guard Module を自動的にアクティブにしてゾーンを攻撃から保護するか、ユーザに対して Cisco Anomaly Guard Module を手動でアクティブにするように通知することがで きます。

Detector モジュールは、ゾーンのネットワーク アドレスの範囲が重なっていなけ れば、複数のゾーンのトラフィックを同時に分析できます。

ゾーンを定義する際に、Detector モジュールがゾーンの異常検出のために使用す る、ネットワーク アドレスとポリシーを設定します。ゾーンには名前を付け、 ゾーンを指すときはその名前を使用します。

# <span id="page-7-0"></span>**WBM** インターフェイスについて

WBM は、Detector モジュールの設定と管理機能へのアクセスを提供するブラウ ザベースの GUI です。WBM では、CLI 機能のサブセットが提供され、ゾーンの 設定の作成と変更、ゾーン保護の管理、Detector モジュールとゾーンの動作の監 視を実行できます。Detector モジュールの機能の中で、主に Detector モジュール の初期インストールと設定に関連するものには、CLI によってのみ設定でき、 WBM では設定できないものがあります。CLI の使用に関する詳細については、 『*Cisco Traffic Anomaly Detector Module Configuration Guide*』を参照してください。

この項は、次の内容で構成されています。

- **•** WBM ブラウザ [ウィンドウについて](#page-7-1)
- **•** [ゾーンのステータス](#page-9-0) アイコンについて
- **•** WBM [のナビゲーション](#page-10-0) マップについて

### <span id="page-7-1"></span>**WBM** ブラウザ ウィンドウについて

図 [1-1](#page-7-2) に、WBM ウィンドウの各セクションを示します。

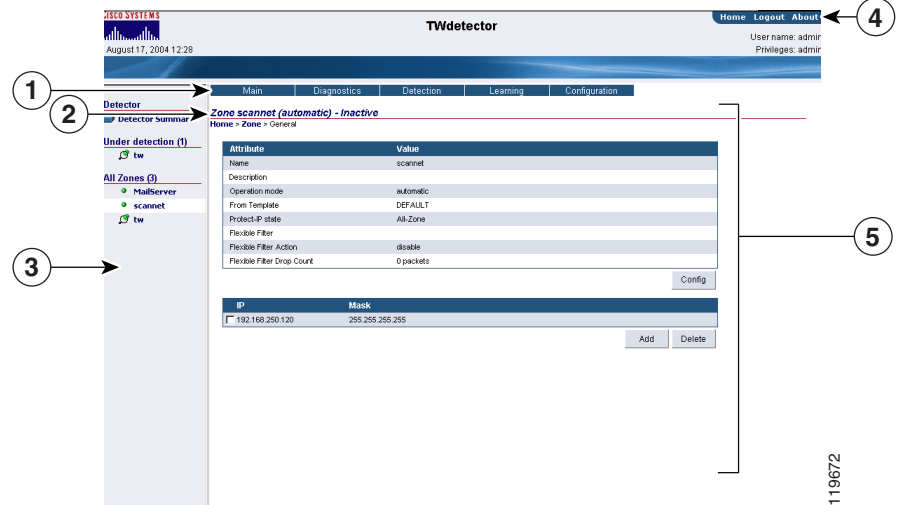

#### <span id="page-7-2"></span>図 **1-1 WBM** 画面の各セクション

**Cisco Traffic Anomaly Detector Module Web-Based Manager** コンフィギュレーション ガイド

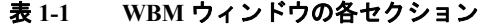

<span id="page-8-0"></span>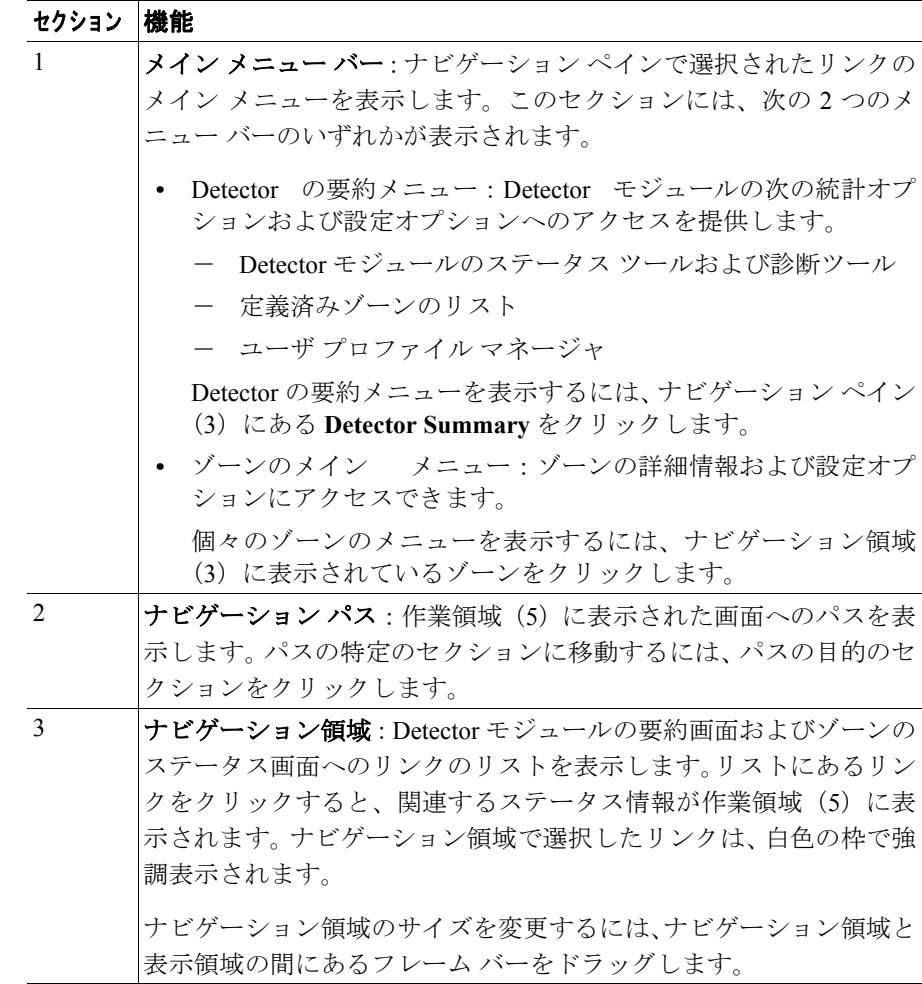

**Cisco Traffic Anomaly Detector Module Web-Based Manager** コンフィギュレーション ガイド

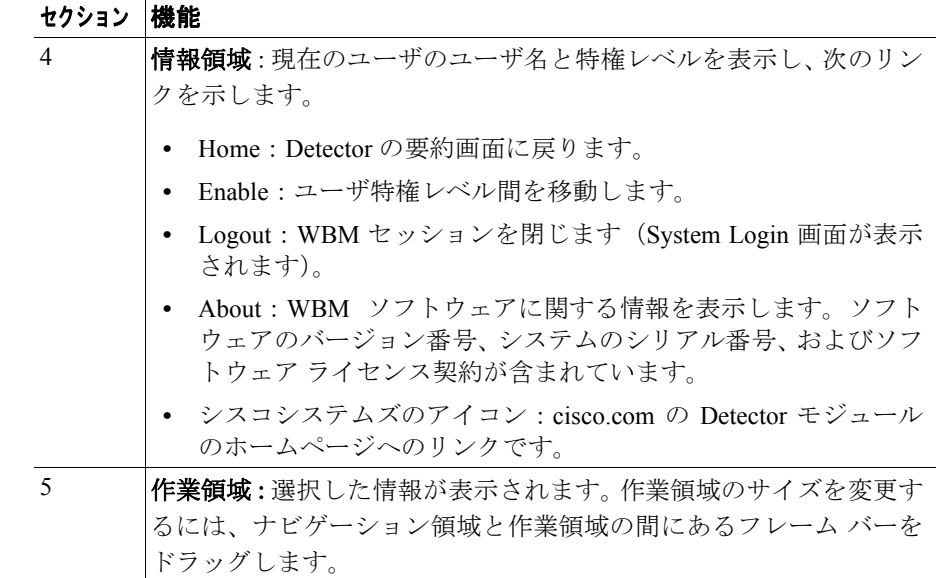

#### 表 **1-1 WBM** ウィンドウの各セクション(続き)

### <span id="page-9-1"></span><span id="page-9-0"></span>ゾーンのステータス アイコンについて

WBM では、ゾーンの現在のステータスを示すためにアイコンが使用されていま す。ステータス アイコンは、ナビゲーション領域とゾーンのステータス バーに 表示されます[。表](#page-9-1) 1-2 に、ゾーン ステータスを表すアイコンの説明を示します。

#### 表 **1-2** ゾーンのステータス アイコン

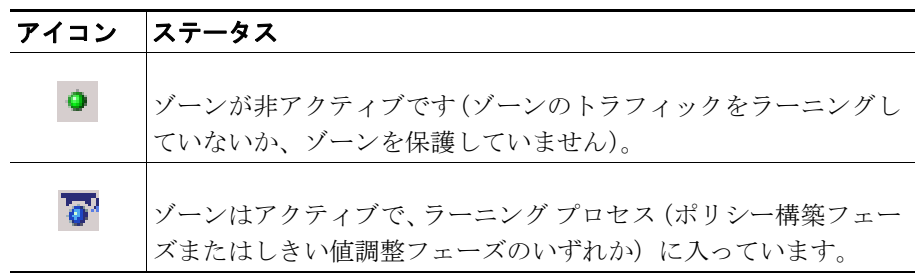

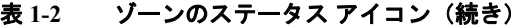

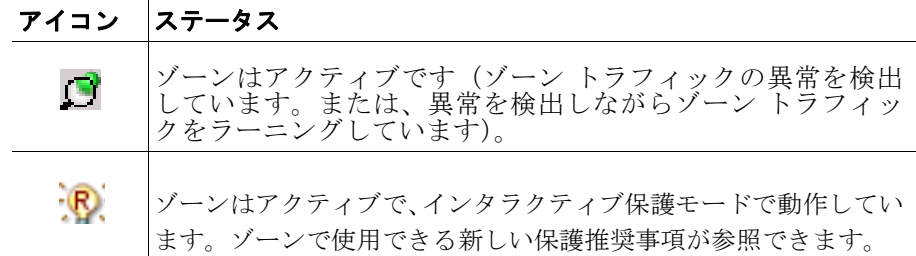

### <span id="page-10-0"></span>**WBM** のナビゲーション マップについて

メニューまたはナビゲーション パスを使用して、画面階層内を移動できます([表](#page-8-0) [1-1](#page-8-0) のセクション 2 を参照)。メニューの選択項目は、ドロップダウン リストで 示されます。現在の表示で使用できない選択項目は、グレーアウトされています。

この項の表では、2 つの WBM メニュー バーから使用できるリンクの一覧と配置 を示します。

**•** Detector 要約メニュー:一般の Detector モジュールの統計ツールおよび設定 ツールへのアクセスを提供します。Detector の要約メニューを表示するには、 ナビゲーション領域の **Detector Summary** または情報領域の **Home** をクリッ クします[。表](#page-10-1) 1-3 に、Detector 要約メニューのレベルのマップを示します。

| レベル1        | レベル2                  | レベル3               |
|-------------|-----------------------|--------------------|
| Main        | Summary               |                    |
| Diagnostics | Counters              | Detector counters  |
|             |                       | Real time counters |
|             | Event log             |                    |
| Zones       | Zone list             |                    |
|             | Create zone           |                    |
|             | Template list         |                    |
|             | Compare zone policies |                    |

表 **1-3 Detector** 要約メニュー

<span id="page-10-1"></span>.

| レベル1  | レベル2            | レベル3 |  |
|-------|-----------------|------|--|
| Users | User list       |      |  |
|       | Create user     |      |  |
|       | Change password |      |  |

表 1-3 Detector 要約メニュー (続き)

**•** ゾーン メニュー:個々のゾーンの統計ツールおよび設定ツールにアクセス できます。ゾーン メニューを表示するには、ナビゲーション領域に表示さ れている目的のゾーンをクリックします[。表](#page-11-0) 1-4 に、ゾーン メニュー レベ ルのマップを示します。

#### 表 **1-4** ゾーン メニュー

<span id="page-11-0"></span>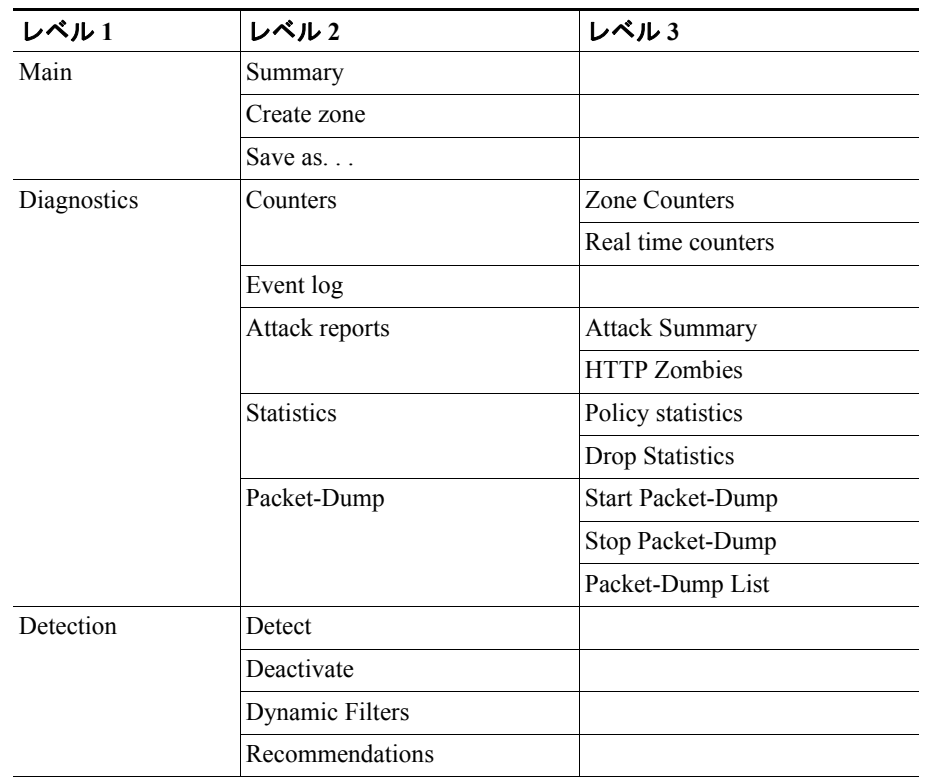

| レベル1          | レベル2                      | レベル3                    |
|---------------|---------------------------|-------------------------|
| Learning      | <b>Construct Policies</b> |                         |
|               | Tune Thresholds           |                         |
|               | Deactivate                |                         |
|               | Stop Learning             |                         |
|               | Accept                    |                         |
|               | Snapshot                  |                         |
|               | Snapshot List             |                         |
| Configuration | General                   |                         |
|               | Filters                   | <b>User Filters</b>     |
|               |                           | <b>Bypass Filters</b>   |
|               |                           | Flex-Content Filters    |
|               | <b>Policy Templates</b>   | View                    |
|               |                           | <b>Add Service</b>      |
|               |                           | <b>Remove Service</b>   |
|               | Policies                  | View                    |
|               |                           | <b>Compare Policies</b> |
|               |                           | Learning Parameters     |

表 **1-4** ゾーン メニュー(続き)